# <span id="page-0-0"></span>**Convertir des documents au format PDF : installation et utilisation de PDFCreator, de pdf995**

*Claude Terras, Lycée Barthou, Pau* 

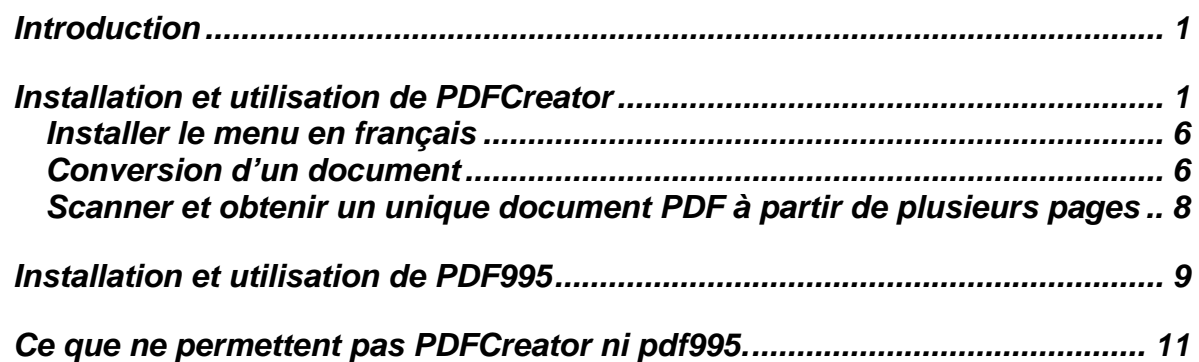

# *Introduction*

Convertir au format PDF un document créé avec un traitement de texte, un tableur (ou plus généralement tout document pouvant être imprimé) est un bon moyen pour le mettre en ligne sur Internet (par exemple sur Cyberlycée) ou pour le transmettre par courrier électronique. En effet, pour prendre connaissance d'un tel document le destinataire n'a pas besoin de disposer sur son ordinateur du logiciel avec lequel vous l'avez créé, il lui suffit d'utiliser Acrobat Reader téléchargeable gratuitement sur Internet et souvent installé par défaut sur les ordinateurs neufs (Windows, Mac, Linux…). Le document PDF reproduira fidèlement les pages complexes (contenant images, tableaux, équations mathématiques, ….). Par contre il n'est pas possible aisément de modifier un document PDF.

Au lycée le logiciel payant Acrobat 6.0 Professional a été installé sur le poste équipé du scanner en salle des professeurs. Il permet de scanner un document au format PDF ou de convertir en PDF un document type Word ou Excel avec de nombreuses fonctionnalités. Il est malheureusement onéreux. Ce document décrit donc l'installation et l'utilisation de *PDFCreator*, complètement gratuit, suffisant pour de nombreux besoins. Cependant *PDFCreator* exige pour fonctionner correctement sous Windows XP ou 2000 d'être administrateur de l'ordinateur. *Pdf995* n'a pas cet inconvénient (ce qui permet de l'installer au lycée par exemple) mais coûte 10 dollars si l'on ne veut pas voir un écran publicitaire après chaque création de page. Son installation et son utilisation sont un peu plus simples que dans le cas de *PDFCreator* pour un service rendu quasiment identique (à mon avis le seul point faible de *pdf995* par rapport à *PDFCreator* est qu'il ne permet pas par défaut de réaliser un seul document PDF à partir de plusieurs pages scannées ; mais votre scanner offre peut être cette possibilité sans logiciel supplémentaire). Notons également que la suite bureautique Open Office permet d'exporter au format PDF sans installation de logiciels supplémentaires (pour plus de précisions, voir le tutoriel à l'adresse : <http://www.framasoft.net/article1361.html>).

Les copies d'écran présentées ci-dessous concernent Windows XP. Les choix à effectuer ne devraient pas être très différents avec d'autres versions de Windows.

# *Installation et utilisation de PDFCreator*

PDFCreator est entièrement gratuit. Attention, il ne fonctionne qu'avec des comptes administrateurs sur Windows XP et 2000 (c'est la raison pour laquelle nous ne pouvons pas l'installer au lycée).

L'installation est décrite ci-dessous pas à pas. Beaucoup d'explications vous seront superflues si vous avez l'habitude de télécharger et d'installer des logiciels depuis Internet.

Faire une recherche, par exemple sur Google, avec comme mot clé pdfcreator et avec l'option *Pages francophones*. Au 05/10/05 le lien :

[http://telecharger.01net.com/windows/Bureautique/editeur\\_de\\_texte/fiches/26668.html](http://telecharger.01net.com/windows/Bureautique/editeur_de_texte/fiches/26668.html) se trouve en troisième position et propose le téléchargement.

\*\*\*\*\*

#### PDFCreator

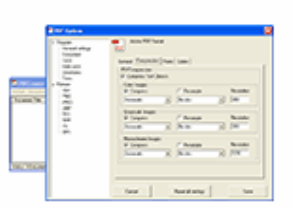

Cliquez pour agrandir

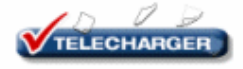

**Descriptif** > PDFCreator a le double avantage de permettre la création de fichiers aux formats les plus utilisés

dont le format PDF. Il est très facile à utiliser puisque en fait il est présent comme une imprimante. Note : Vous devez télécharger ce fichier (clic droit, Enregistrer sous...) dans le dossier languages où a été installée l'application afin de pouvoir sélectionner le français dans le menu Language de PDFCreator.

**TELECHARGER** 

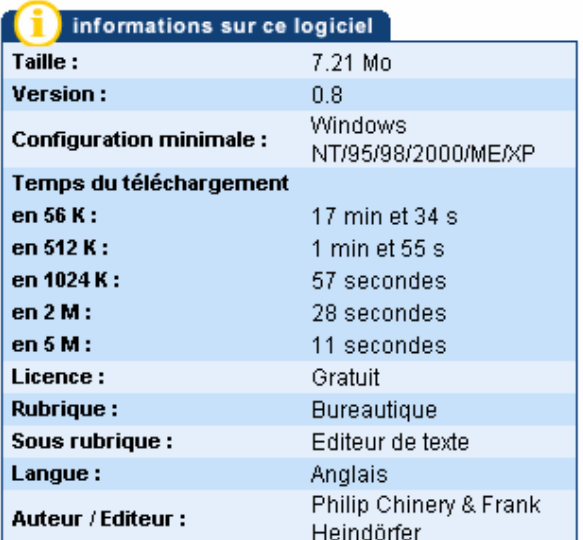

Cliquez sur , une fenêtre s'ouvre,

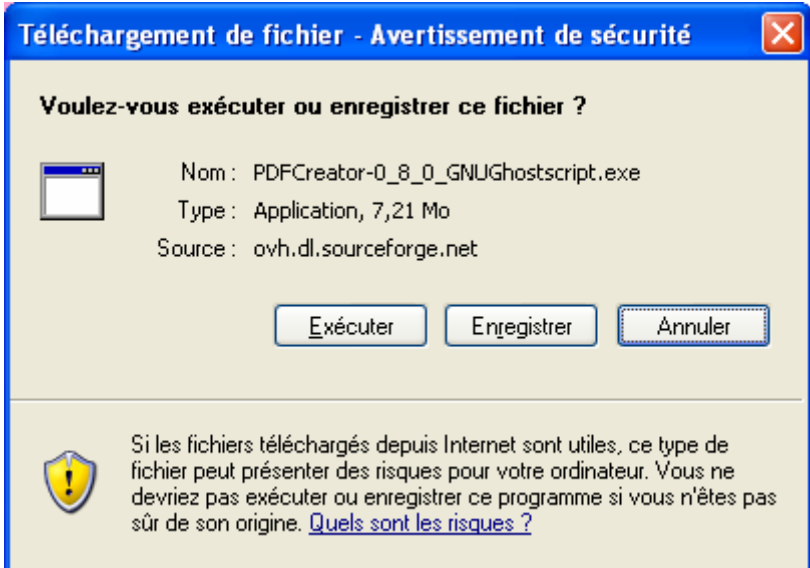

choisissez *Enregistrer* puis choisissez l'endroit où vous souhaitez enregistrer le fichier (vous pouvez décider de garder ce fichier en vue d'une réinstallation future mais ce n'est pas obligatoire, il ne sera pas nécessaire au fonctionnement du logiciel une fois installé). Lorsque le téléchargement est terminé, vous vous trouvez face au choix :

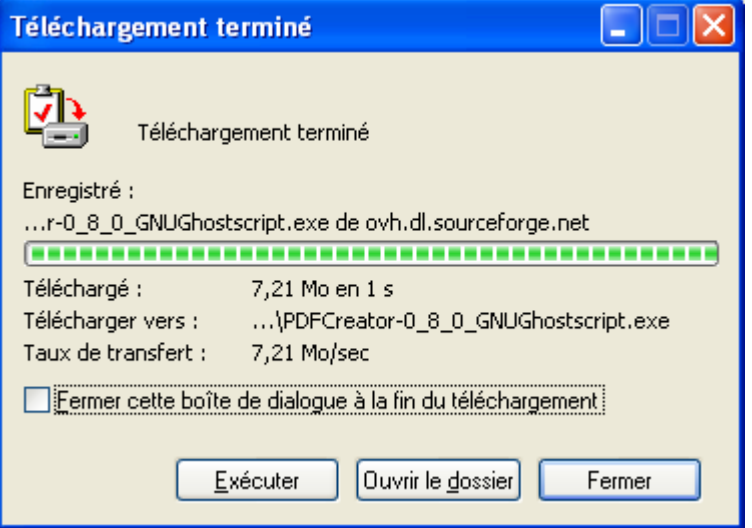

Cliquer sur *Exécuter* lance l'installation, sur *Ouvrir le dossier* ouvre une fenêtre montrant le contenu du dossier où le fichier a été téléchargé. Je vous suggère cette seconde solution car il convient de profitez de votre présence sur le site pour télécharger un petit fichier qui permettra d'avoir les menus du logiciel en français. Pour cela revenez à la page Internet proposant le téléchargement de pdfcreator (cliquez sur le bouton *Précédente* de votre navigateur, le téléchargement vous a conduit sur une autre page) :

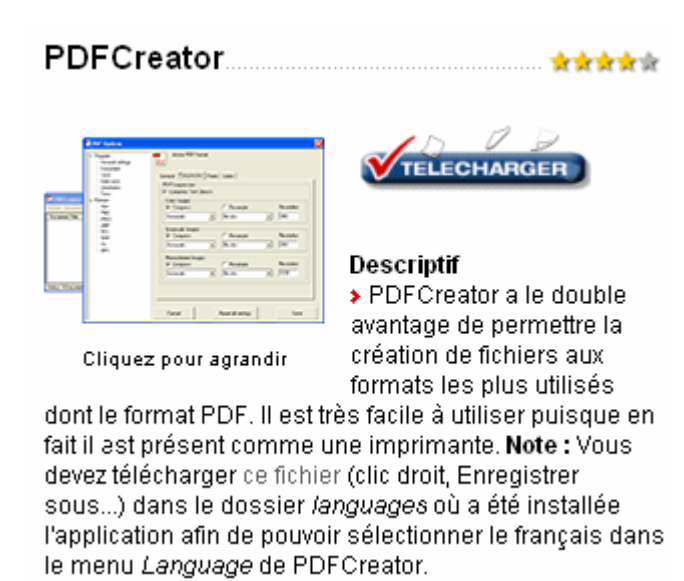

Effectuez comme suggéré un clic droit sur les mots *ce fichier*, puis choisissez « *Enregistrer la*

*cible sous* ») et stockez provisoirement le fichier au même endroit que le fichier précédent.

Vous pouvez maintenant lancer l'installation en double-cliquant sur l'icône du premier fichier téléchargé. Si Windows XP émet un avertissement de sécurité, persévérez en cliquant sur *Exécuter*.

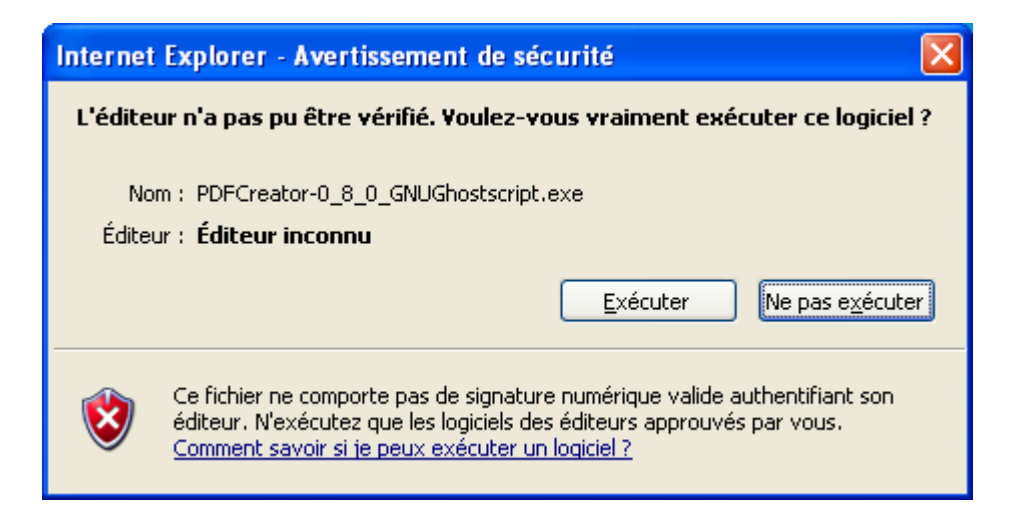

Il faudra ensuite cliquer sur « Next » plusieurs fois

- sur le premier écran de bienvenue qui s'affiche
- pour accepter la licence
- pour accepter l'emplacement par défaut du programme dans votre répertoire *program files*
- choisissez ensuite *full installation*

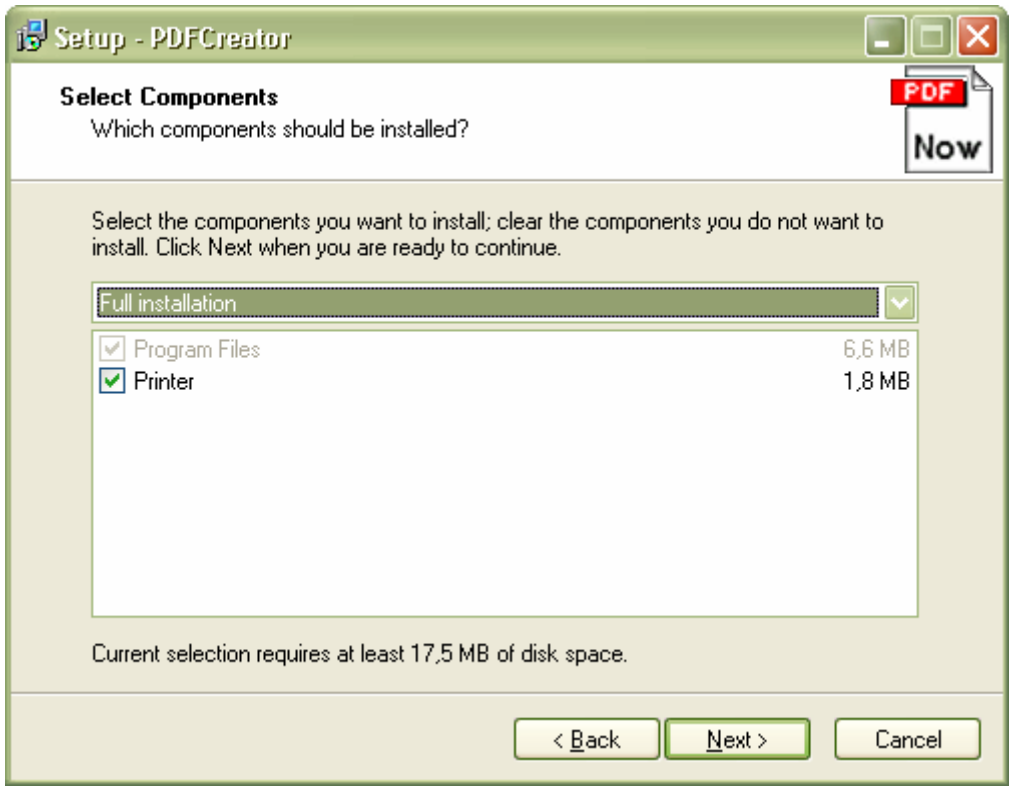

• PDFCreator vous demande ensuite où vous souhaitez installer le dossier contenant les divers raccourcis le concernant dans le menu *démarrer*

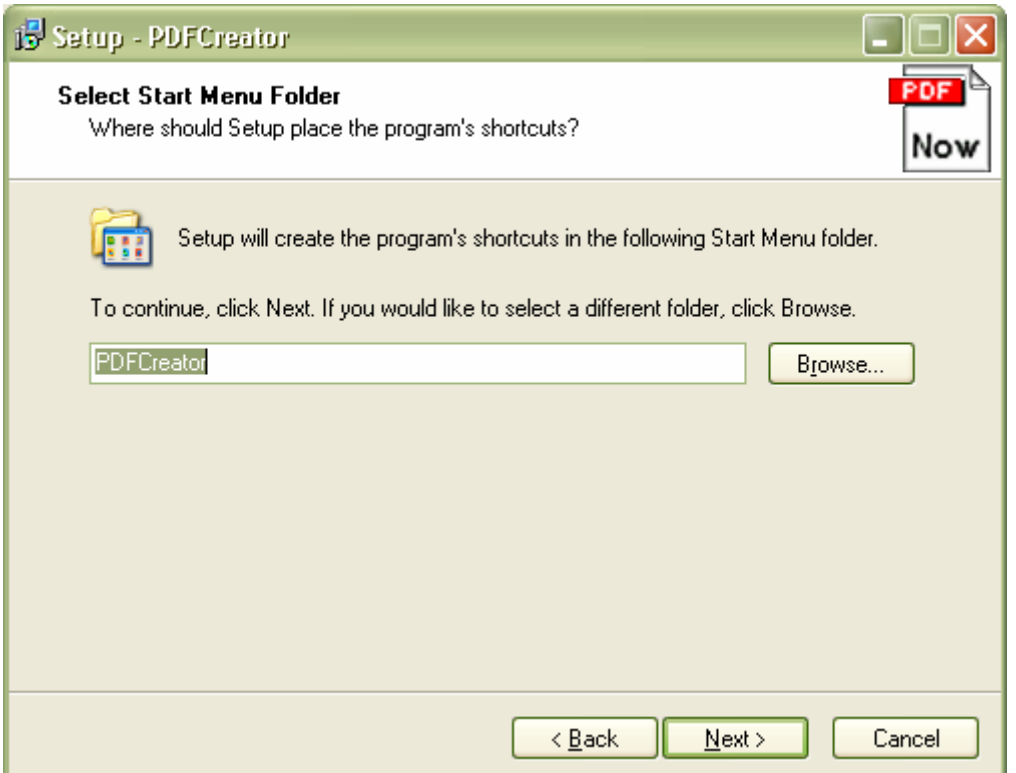

• l'écran suivant propose par défaut de créer une icône sur le bureau pour tous les utilisateurs et de rajouter une entrée dans le menu contextuel de Windows sensée permettre la conversion au format PDF depuis l'explorateur Windows ; je vous conseille de décocher ces deux cases (*Create a desktop icon* et *Create a entry in the windows explorer context menu*) : la meilleure méthode pour créer un document PDF sera de « l'imprimer » depuis l'application qui a créé le document (le clic droit via le menu contextuel n'a pas fonctionné sur mon ordinateur).

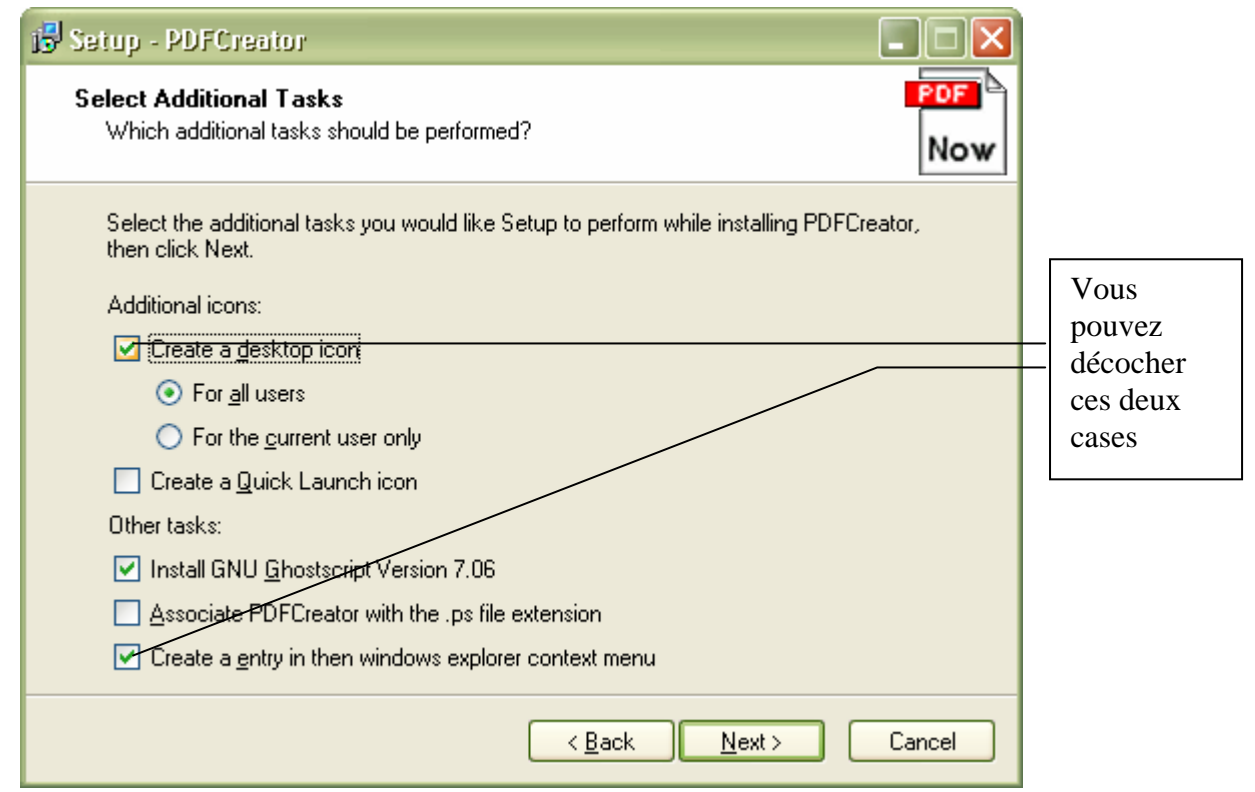

Après validation de la dernière fenêtre récapitulative, l'installation est presque terminée, il suffit de redémarrer l'ordinateur.

#### <span id="page-5-0"></span>**Installer le menu en français**

Après le redémarrage, copier le fichier *french.ini* (que vous avez téléchargé en même temps que le programme d'installation si vous avez suivi la procédure ci-dessus) dans le répertoire *C:\Program Files\PDFCreator\languages*. Lancez une fois le logiciel (via le menu *Démarrer > Programme >PDFCreator > PDFCreator* si vous avez gardé l'emplacement par défaut) ce qui ouvre la fenêtre :

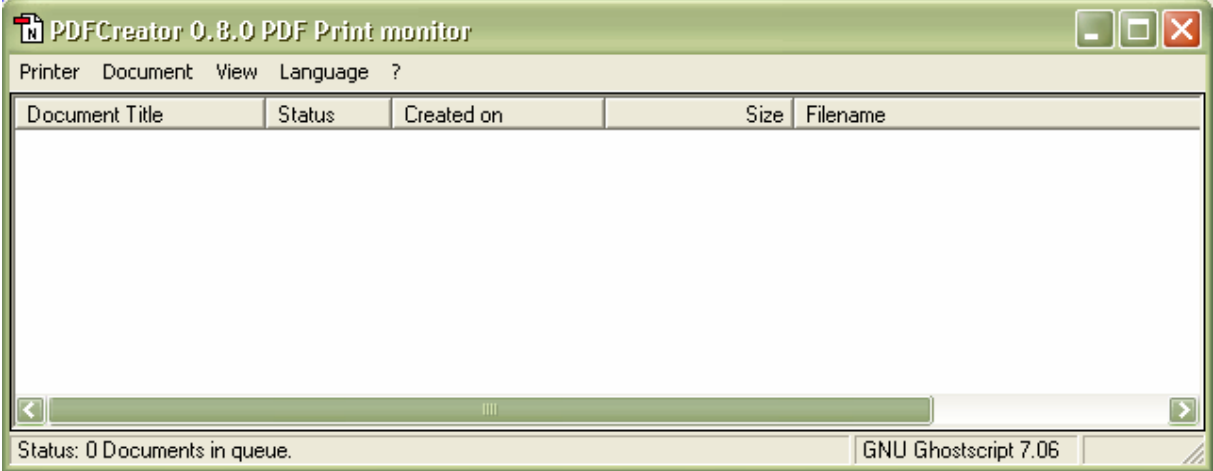

Cliquez sur *Language* et choisissez *Français* Le logiciel est maintenant opérationnel.

#### **Conversion d'un document**

L'opération de conversion au format PDF se présente comme une impression virtuelle. Depuis votre traitement de texte par exemple cliquez sur *Fichier > Imprimer* puis choisissez l'imprimante PDFCreator :

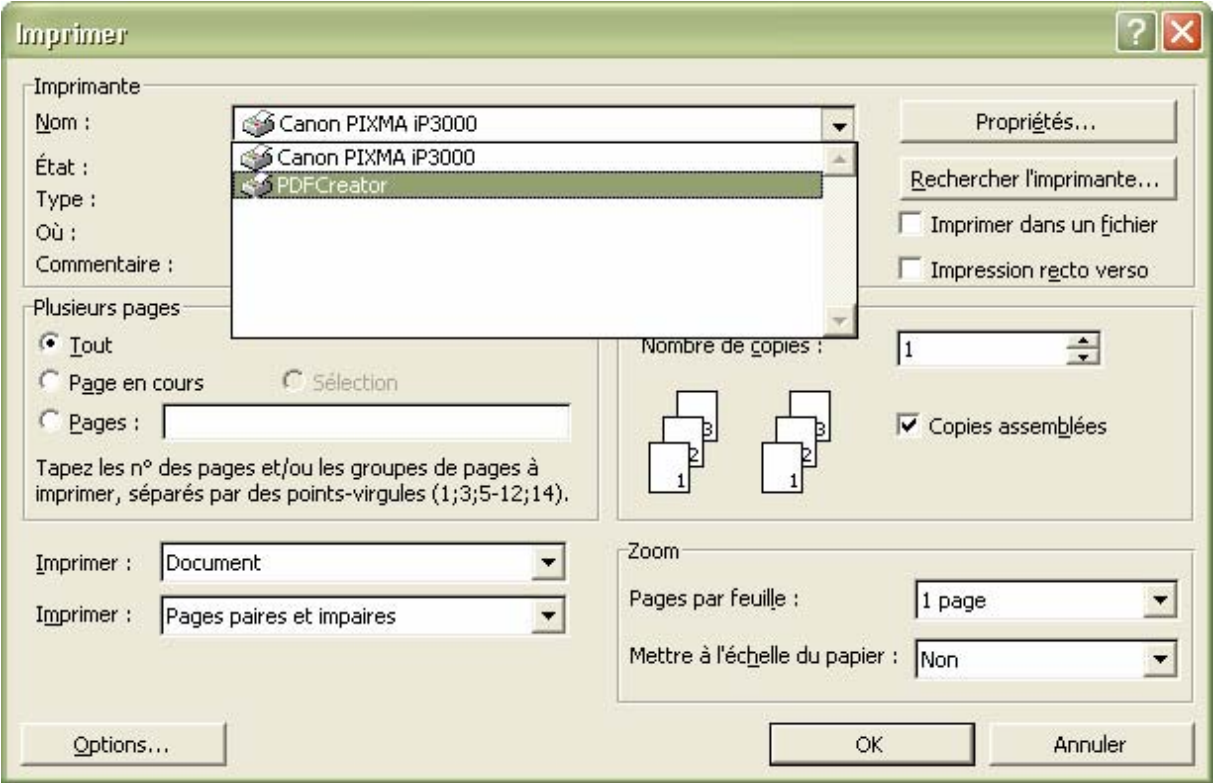

Après validation via le bouton OK, la fenêtre suivante s'ouvre

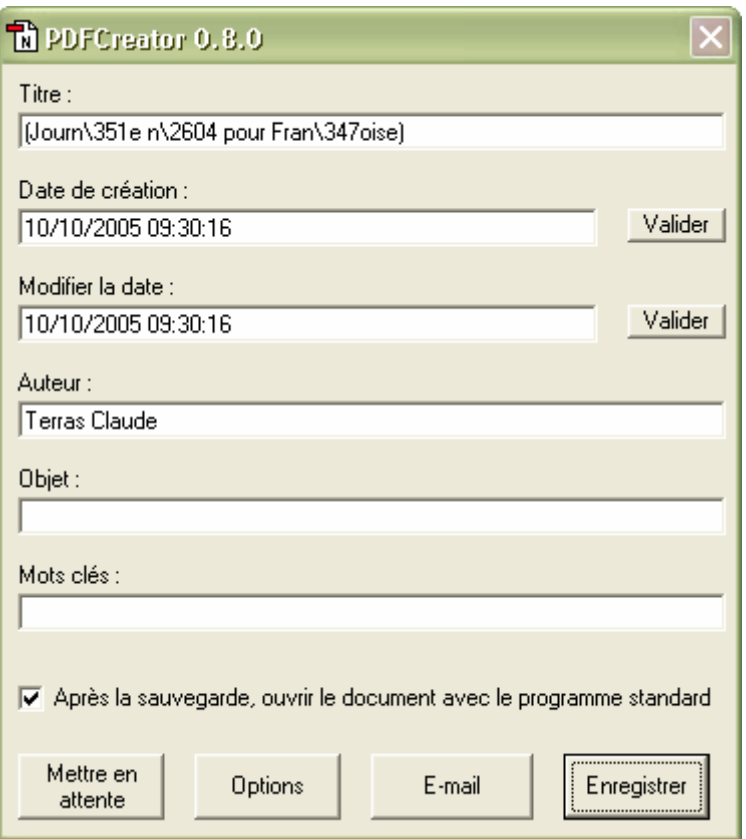

Vous pouvez choisir le nom du fichier sous la rubrique *Titre*. Sur la copie d'écran, vous constatez que les caractères "é", "°" et "ç" du titre d'origine « Journée n°4 pour Françoise » n'ont pas été retranscrits correctement. Si le but est de télécharger le fichier sur le site du lycée, il vaut mieux les abandonner et corriger le titre par exemple en "Journee 4 Francoise". Il convient également d'enlever les parenthèses.

Si vous laissez cochée la case *Après la sauvegarde, ouvrir le document avec le programme standar*d, vous pourrez visualiser immédiatement le résultat de la conversion pour vérifier qu'il répond à vos attentes. Cliquez sur "Enregistrer"

<span id="page-7-0"></span>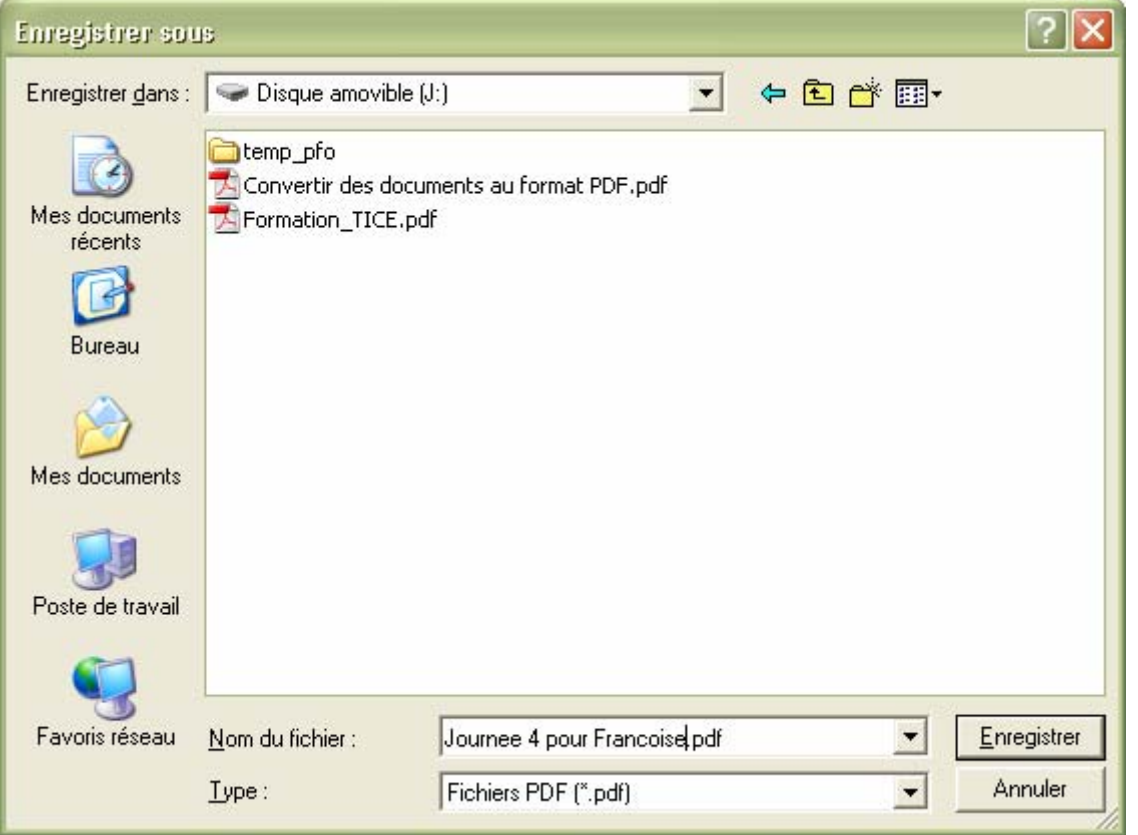

Vous pouvez comme d'habitude choisir l'emplacement où sauvegarder votre fichier

#### **Scanner et obtenir un unique document PDF à partir de plusieurs pages**

Depuis votre scanner, vous devez procéder comme si vous vouliez imprimer (la méthode dépend du type de scanner) en choisissant comme imprimante PDFCreator.

Si votre document comporte plusieurs pages, vous souhaitez sans doute obtenir un unique fichier PDF. Lorsque la fenêtre suivante s'ouvre :

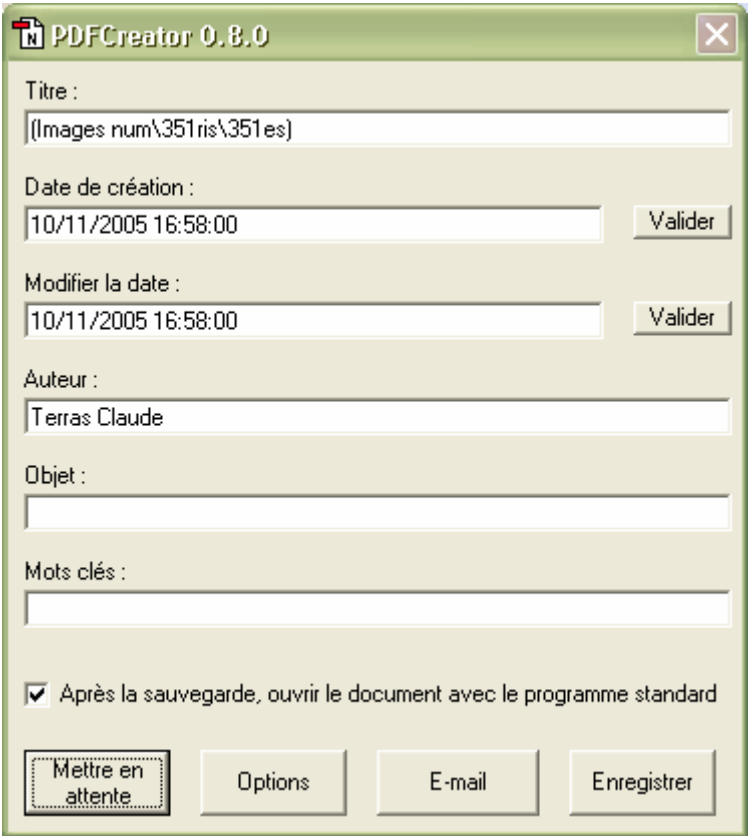

<span id="page-8-0"></span>Choisissez *Mettre en attente* et continuez votre opération de scan : les pages suivantes viennent se ranger dans une fenêtre de gestion d'impression :

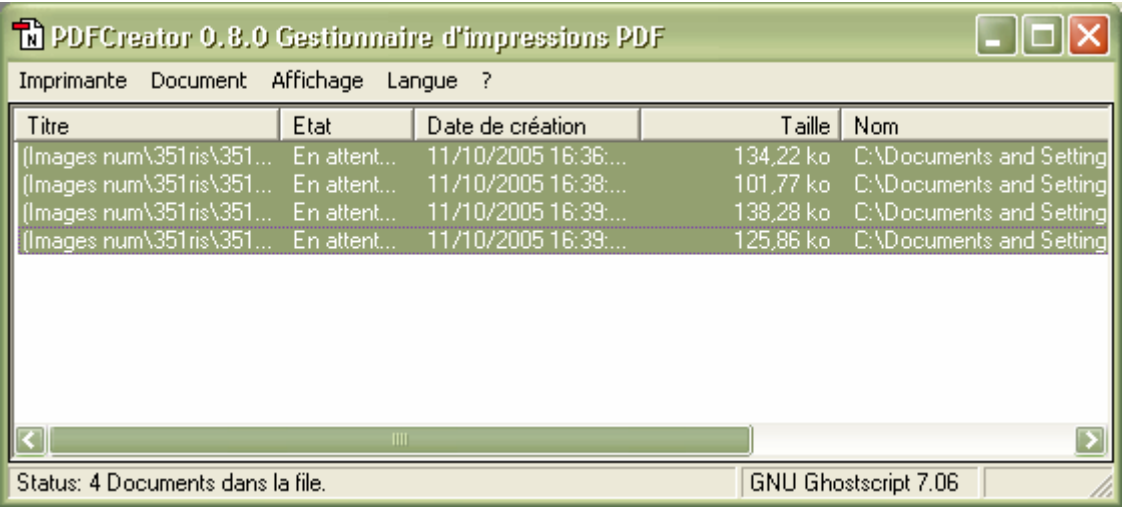

Sélectionnez les documents devant être réunis (ici quatre pages ont été scannées), puis dans le menu *Document*, cliquez sur *Fusionner*. Un seul document apparaît alors dans la fenêtre ; il suffit de lancer la conversion par *Document > Imprimer*.

Vous trouverez d'autres informations dans la rubrique d'aide de PDFCreator accessible via le menu *démarrer*

# *Installation et utilisation de PDF995*

Le lien <http://www.pdf995.com/download.html>ou l'utilisation d'un moteur de recherche avec comme mot clé pdf995 vous conduit à la page :

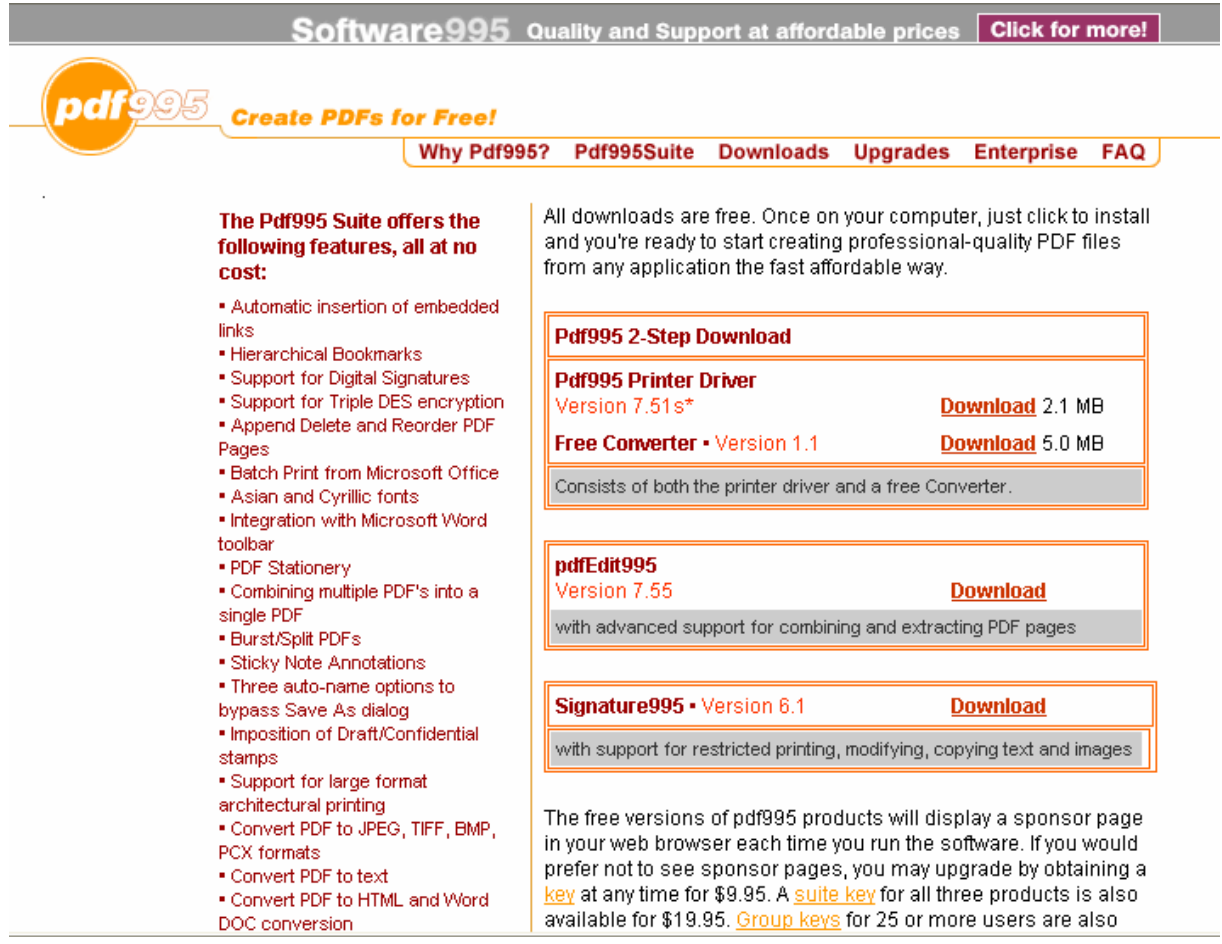

Vous êtes intéressé par le produit Pdf995 (encadré en haut à droite) et vous devez télécharger et installer deux fichiers. Cliquez sur le premier *Download* (2.1 MB), un fenêtre s'ouvre, choisissez *Enregistrer* et déterminer un endroit où enregistrer ce premier fichier (je vous conseille de créer un répertoire où vous conserverez les fichiers d'installation de pdf995 ainsi que la clé désactivant la fenêtres des « sponsors » pour pouvoir le réinstaller en cas de besoin).

Lorsque le téléchargement est terminé, la fenêtre suivante s'ouvre

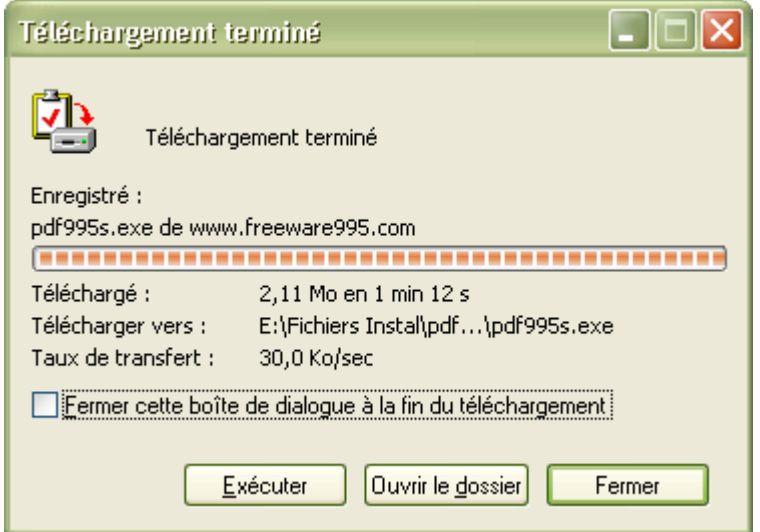

Choisissez *Exécuter* (ce qui revient à *Ouvrir le dossier* et à double cliquer sur le fichier téléchargé). Vous pouvez sous Windows XP recevoir cet avertissement :

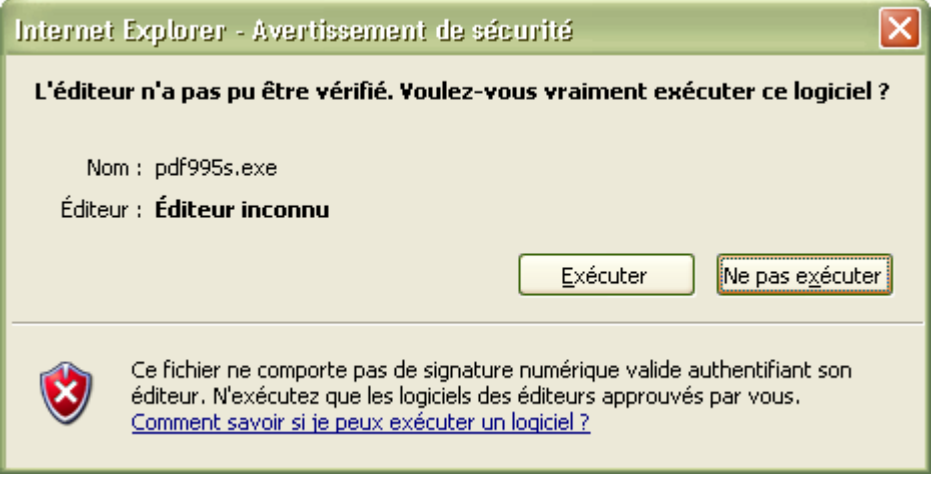

Cliquez sur *Exécuter*, la première partie du logiciel s'installe. Il vous faut ensuite, si ce n'est pas proposé automatiquement, recommencer l'opération avec le second fichier : d'abord téléchargement (cliquer sur *Download* 5.0 MB comme montré dans la première copie d'écran ci-dessus) puis installation (*Exécuter* ou double clic sur le nom du fichier).

Vous pouvez maintenant créer votre premier fichier PDF : ouvrez par exemple un document créé avec un traitement de texte, cliquez sur *Fichier* puis *Imprimer* et choisissez comme imprimante *pdf995*. Une fenêtre s'ouvre vous demandant où enregistrer votre document, faites votre choix, déterminez un nom pour votre fichier (en évitant les accents si le documents est destiné à être publié sur Cyberlycée). Le document produit s'ouvre ensuite automatiquement dans Acrobat Reader où vous pouvez juger de sa qualité.

Bien sûr vous avez subi entre temps une désagréable fenêtre publicitaire. Pour s'en débarrasser il faut acheter une clé : en cliquant sur *Upgrades* dans la page décrite plus haut, vous êtes invité à faire votre achat. Renseignez bien votre adresse électronique, vous recevrez <span id="page-10-0"></span>la clé et les instructions pour l'installer par mail (troisième petit fichier à télécharger et à conserver avec les deux précédents). Conservez également la clé.

*pdf995* offre peu de fonctionnalités : il n'est en particulier pas possible de réunir dans un même document PDF plusieurs pages scannées. Pour cela il faut télécharger le logiciel PdfEdit995 et c'est encore 10 dollars si l'on veut travailler sereinement.

### *Ce que ne permettent pas PDFCreator ni pdf995.*

Ces deux logiciels ne vous permettent pas garder des liens hypertexte actifs dans votre document ni de créer automatiquement des signets pour circuler aisément dans un long fichier. Si vous voulez bénéficier de ces fonctionnalités, utilisez Adobe Acrobat Professional 6.0 (qui offre encore d'autres possibilités) installé en salle des professeurs sur le poste muni du scanner. Ce document a été créé avec Acrobat Pro : les liens hypertextes sont actifs et vous pouvez naviguer dans le document en cliquant sur l'onglet *signet* de votre lecteur PDF.